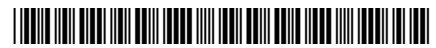

SMART ®®

24-10737-00237, Rev.A

。<br>W0

# **Smart Building Hub**

**Installation Instructions**

LC-SBH200-x **Part No. 24-10737-00237, Rev. A Issued April 2018**

**EQUIPMENT** 

Refer to the [QuickLIT website](http://cgproducts.johnsoncontrols.com/default.aspx) for the most up-to-date version of this document.

# **Applications**

The Smart Building Hub (SBH) is the base controller for the Verasys Building Automation System and provides wired and wireless connections and plug and play configuration between all Smart Equipment layers and controls.

Offering many-to-one, multi-client connectivity, the SBH provides access to any Smart Equipment device that is directly connected on a BACnet® (MS/TP) field bus, zone coordinator, or input/output module (IOM). The SBH has a USB Wi-Fi access point, and an intuitive, browser-based interface to access advanced features like fault detection, alarms, and point configuration.

The wireless connection on the SBH means that you can use it up to 31 m away (100 ft, line of sight) indoors, and up to 91 m away (300 ft, line of sight) outdoors while using a supported mobile device. You can access the user interface either over Wi-Fi or an existing Ethernet network on site.

The SBH is permanently mounted onto a DIN rail or placed on a stable, flat surface and plugged into the system bus of a Verasys controller. You can supply power through the included AC power supply.

# **North American Emissions Compliance**

### *United States*

This equipment has been tested and found to comply with the limits for a Class A digital device pursuant to Part 15 of the FCC Rules. These limits are designed to provide reasonable protection against harmful interference when this equipment is operated in a commercial environment. This equipment generates, uses, and can radiate radio frequency energy and, if not installed and used in accordance with the instruction manual, may cause harmful interference to radio communications. Operation of this equipment in a residential area may cause harmful interference, in which case users will be required to correct the interference at their own expense.

#### **RF Transmitters: Compliance Statement (Part 15.19)**

This device complies with Part 15 of the FCC Rules. Operation is subject to the following two conditions:

- 1. This device may not cause harmful interference, and
- 2. This device must accept any interference received, including interference that may cause undesired operation.

#### **Warning (Part 15.21)**

Changes or modifications not expressly approved by the party responsible for compliance could void the user's authority to operate the equipment.

#### **RF Exposure (OET Bulletin 65)**

To comply with FCC RF exposure requirements for mobile transmitting devices, this transmitter should only be used or installed at locations where there is at least 20 cm separation distance between the antenna and all persons.

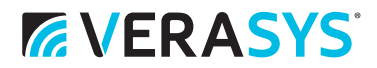

### *Canada*

#### **Industry Canada Statement(s)**

The term **IC** before the certification/registration number only signifies that the Industry Canada technical specifications were met.

Le terme « IC » précédant le numéro d'accréditation/inscription signifie simplement que le produit est conforme aux spécifications techniques d'Industry Canada.

# **Installation**

#### *Parts Included*

- Smart Building Hub
- 6-pin RJ-12 extension cable
- USB Wi-Fi Adapter
- *Smart Building Hub Installation Instructions (Part No. 24-10737-00237)*
- *Smart Building Hub Quick Start Guide (Part No. 24-10737-00229)*

#### *Special Tools Needed*

To use the Smart Building Hub, you need a mobile device, like a tablet or smart phone, or a desktop or laptop computer that supports Wi-Fi.

# **Mounting**

#### *Location Considerations*

Follow these guidelines when mounting the Smart Building Hub:

- Mount the Smart Building Hub in areas free of corrosive vapors and observe the environmental limitations listed in the *[Technical Specifications](#page-10-0)* section of this document.
- Objects including ductwork, cabinets, doors, and glass can impede the wireless signal. Minimize the number of objects between the connected computer or mobile device and the Smart Building Hub. Use line of sight, if possible.
- Metal objects such as cabinet doors, enclosures, and pipes, and concrete objects such as pillars, walls, and ceilings can limit Wi-Fi service.
- The Smart Building Hub is not rated for outdoor mounting.

#### **Mounting Options**

- DIN rail mounting
- Wall mounting
- Placing on a flat surface

#### **DIN Rail Mounting**

To mount the bracket on a DIN rail:

- 1. Securely mount a 7.5 cm (3 in.) or longer section of 35 mm (1-1/8 in.) DIN rail in the required space.
- 2. On the SBH, pull the top two mounting clip upwards, to their extended position, see Figure 1.
- 3. Carefully slide the SBH upward onto the DIN rail so that the DIN rail channel hooks ('A' on Figure 2) at the bottom of the baseplate channel catch the lower part of the DIN rail. See Figure 2.

4. Hold the SBH securely against the DIN rail and push the top two mounting clips down to secure it..

**Figure 1: Top mounting clips in upward extended position**

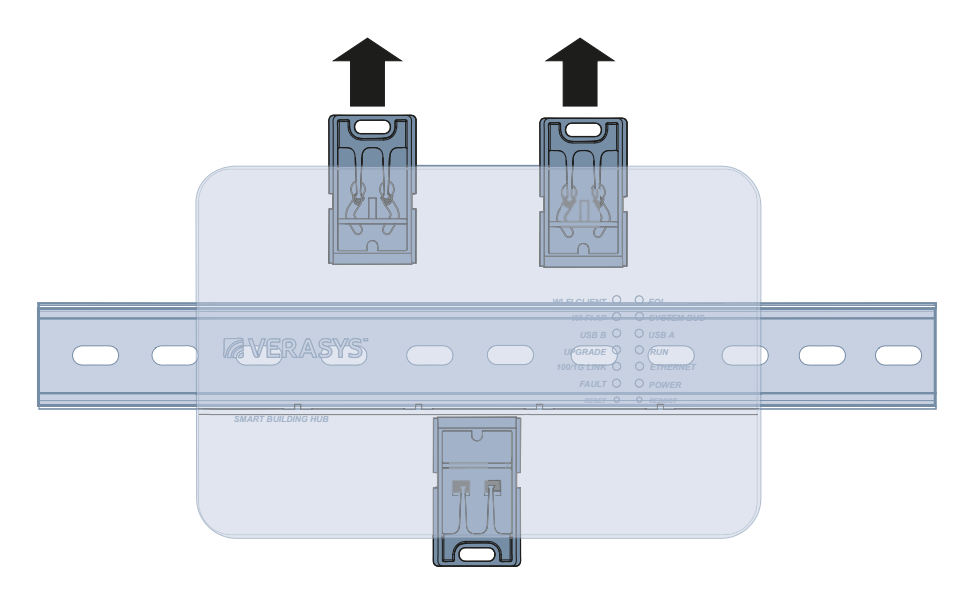

**Figure 2: SBH secured with top mounting clips in downward position (rear view)**

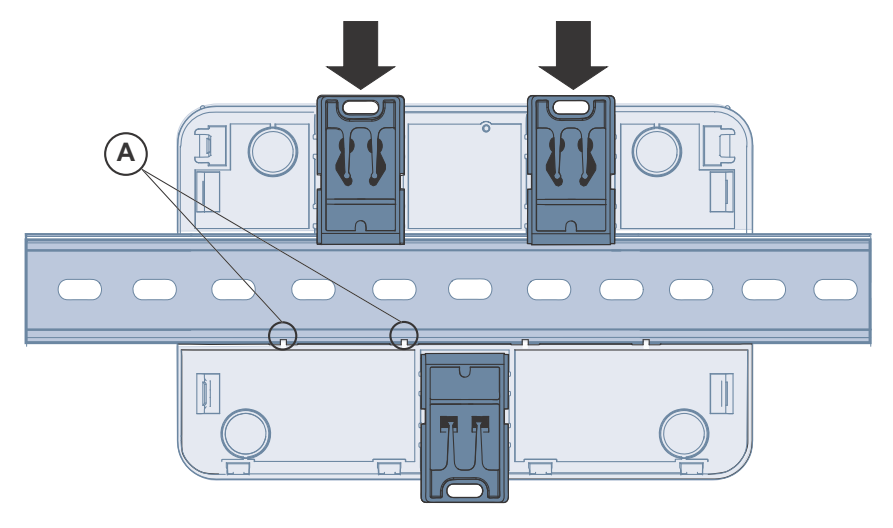

#### *Wall mounting*

- 1. Pull the top two mounting clip upwards, to their extended position.
- 2. Mark mounting hole locations on the wall using the dimensions shown in [Figure 3,](#page-3-0) or hold the bracket against the wall and mark the hole locations through the mounting clips.

**Note:** The screw holes on the SBH can accommodate M3.5 and #6 screws.

- 3. Drill holes in the wall based on the locations marked in step 2. Insert wall anchors for each hole if necessary.
- 4. Hold the bracket in place, insert the screws through the mounting clips and into the screw holes, and then carefully tighten all screws.

**IMPORTANT:** Do not overtighten the mounting screws. Overtightening the screws may damage the mounting clips or bracket.

**Figure 3: Mounting Holes, Flat-Mounting (Left) and Side-Mounting (Right)**

<span id="page-3-0"></span>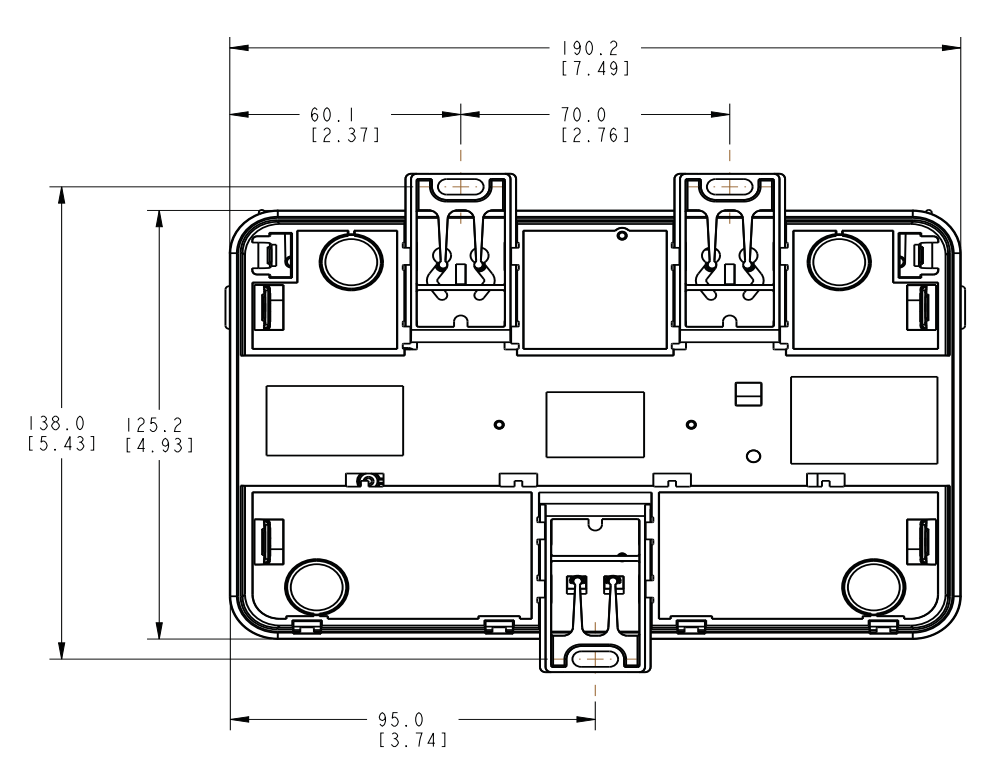

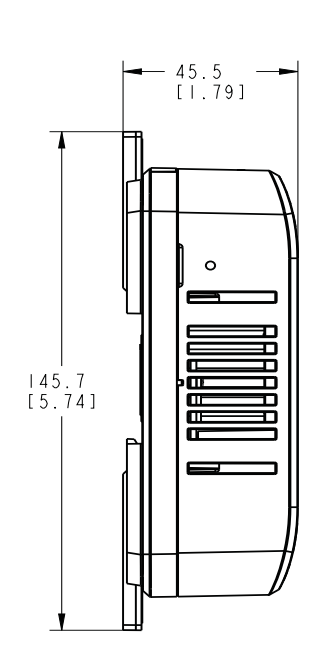

# **Wiring**

#### *Wiring Consideration and Guidelines*

Follow these guidelines when wiring the SBH:

- Do not hang the SBH from a cable connection.
- Provide slack in the cable between the SBH and the device you connect it to.

# *System Bus Port*

The SBH has one RS-485 system bus port that connects through a blue, 4-terminal, system bus adapter. You can also temporarily connect the system bus to a device using the 6-pin RJ-12 cable. For data transmission and other specifications, see the *[Technical Specifications](#page-10-0)* section.

#### **System Bus Communications Connections**

Connect the SBH to the system bus for communication using the system bus adapter on the SBH.

**Note:** The SBH has a dedicated system bus address of 117. The system bus can accommodate one SBH.

**Note:** Performance of the SBH varies based on the amount of traffic it accommodates.

#### **USB Port**

The SBH200 features two USB 2.0 host (type A) ports and one USB 2.0 client (type micro) port. The USB host ports are dedicated for optional IO expansion modules.

**Note:** Do not use the USB port as a charging port.

**Note:** Do not connect devices other than those specified in Johnson Controls technical documentation.

**Note:** Use the USB port only when needed.

#### **Table 1: USB Port Pin Designations**

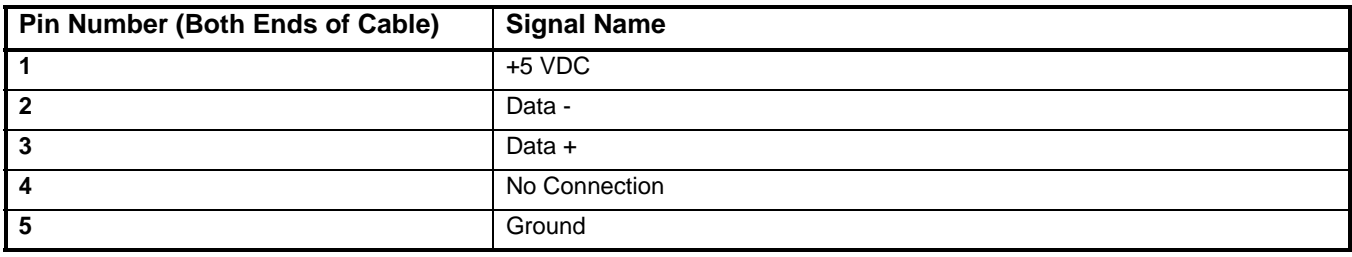

### *USB*

.

Connect the Wi-Fi adapter that comes with the SBH into either of the USB ports.

### *Ethernet Port*

The Ethernet port on the SBH is an 8-pin RJ-45 jack. The maximum allowable cable length is 100 m (328 ft).

#### *External Power Supply Connections*

To connect the SBH using the supplied external power source:

1. Connect the DC plug of the 24 VDC, 50 W, Class II power supply to the power supply port of the SBH. Alternatively, there can also be a 24 VAC provided through a 75VA Class II transformer.

# **A CAUTION**

#### **Risk of Property Damage.**

Do not apply power to the system before checking all wiring connections. Short circuited or improperly connected wires may result in permanent damage to the equipment.

# **A ATTENTION**

#### **Risque de dégâts matériels.**

Ne pas mettre le système sous tension avant d'avoir vérifié tous les raccords de câblage. Des fils formant un court-circuit ou connectés de façon incorrecte risquent d'endommager irrémédiablement l'équipement.

- 2. Connect the power supply to the supplied power cord.
- 3. Connect the power cord to a 100—240 VAC outlet.

**IMPORTANT:** Power should only be applied and removed by connecting and disconnecting the power cord from the 100—240 VAC outlet. Applying or removing power by connecting or disconnecting the 24 VDC/AC connector can damage the unit.

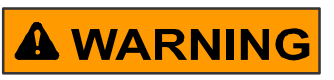

#### **Risk of Electric Shock.**

Disconnect or isolate all power supplies before making electrical connections. More than one disconnection or isolation may be required to completely de-energize equipment. Contact with components carrying hazardous voltage can cause electric shock and may result in severe personal injury or death.

# **A WARNING**

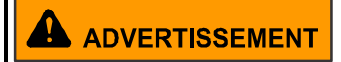

#### **Risque de décharge électrique.**

Débrancher ou isoler toute alimentation avant de réaliser un branchement électrique. Plusieurs isolations et débranchements sont peut-être nécessaires pour -couper entièrement l'alimentation de l'équipement. Tout contact avec des composants conducteurs de tensions dangereuses risque d'entraîner une décharge électrique et de provoquer des blessures graves, voire mortelles.

# **Operation**

# *Accessing Smart Equipment Using the Smart Building Hub*

When the SBH is physically connected to an MS/TP network, you can access Smart Equipment devices. The SBH connects through the system bus. From this connection it has access to the devices on the trunk.

To interact with a device or product on the network to view devices, setpoints, or view alarms, select the device using a web-enabled device that is connected to the SBH Wi-Fi network. To use the network, you must have a web-enabled device that uses a supported internet browser.

#### *Connecting to the Smart Building Hub Wi-Fi Network*

- 1. The SBH permanently connects to the Verasys system using the four-terminal System bus port. Wire the system bus communications to the blue, four-terminal connector and connect to the port.See Figure 4.
- **Note:** If this device is at the end of a line, set the end of line switch to on.

#### **Figure 4: Connecting the Smart Building Hub to Your Equipment**

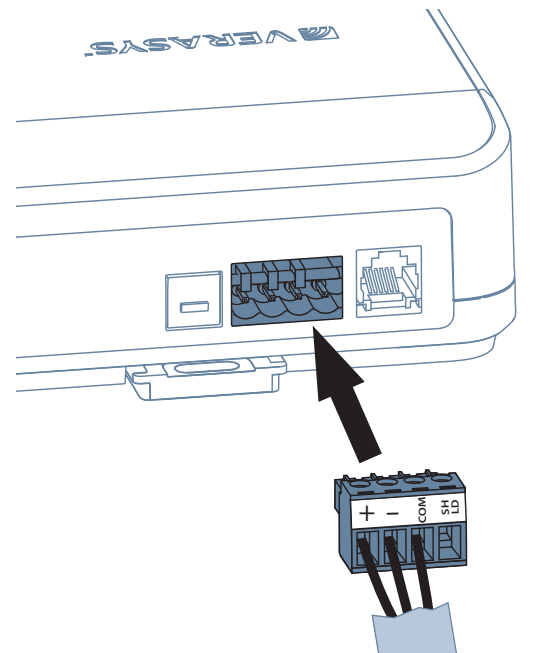

2. Connect the Wi-Fi adapter to either of the USB ports. Connect the RJ-45 Ethernet port to the building Ethernet network. Use instructions from the building IT department.

- 3. In the Wi-Fi settings of your device or laptop, connect to the SBH Wi-Fi network using your default credentials. Find these credentials on a sticker on the *Smart Building Hub Quick Start Guide (Part No. 24-10737-00229)*  that came with your device. Also find the default credentials on a sticker on the back of the SBH.
- 4. Direct your browser to www.smartbuildinghub.com to open the SBH browser interface.

**Note:** The SBH ships with a private www.smartbuildinghub.com SSL certificate installed to ensure secure communication. However, this certificate does not indicate that it is trusted in a browser. If you want to install your own certificate, refer to *Adding a Private Key and Certificate to Smart Building Hub* in the *Smart Building Hub Network and IT Guidance Technical Bulletin (LIT-12012324).*

- 5. Read and accept the SBH license agreement.
- 6. The first time you log in to the SBH, the **Change Password and Passphrase** web page appears. You must change the Admin password and Wi-Fi passphrase.

**IMPORTANT:** After you change the Wi-Fi passphrase or SSID, the web server restarts and you must rejoin the SBH Wi-Fi network using the new passphrase. On some mobile devices, you must select and forget the original SBH Wi-Fi network before rejoining the network with the new passphrase. A laptop running Microsoft® Windows® operating system is a device that behaves this way.

- a. Replace the default password in the **New Admin Password** field. To confirm the change, enter the new password in the **Verify New Admin Password** field.
- b. Replace the Wi-Fi Passphrase in the **New Wi-Fi Passphrase** field and click **Save**.

When you physically connect the SBH to the MS/TP network, all the devices on the network that have unique addresses appear in the device list and are available to configure.

To interact with a device or product on the network to view devices, set points, or view alarms, select a device using the mobile device that is connected to the SBH.

#### *Reset Button Operation and Descriptions*

If you lose your password or if you want to restore the unit to factory defaults, the SBH offers two reset functions:

- The **Network Reset Function** resets Wi-Fi and Ethernet settings. This function is intended for when you forget your Wi-Fi connection information.
- The **Reset to Factory Defaults** function resets all unit settings including user profiles. This also resets your SSL certificate to the Johnson Controls® self-signed certificate that is in the device when it comes from the factory.This function is for administrators who want to clear all user profiles from a device..

**IMPORTANT:** To use a unit that is reset to factory defaults, you must have the default login information supplied in the Quick Start Guide that shipped with the unit. The Reset to Factory Defaults function does not change the version of the application. If you did a software upgrade, the Smart Building Hub remains at the upgraded version rather than resetting to the version that it was running when it left the factory.

The reset button is located on the front of the device, on the lower left, under the LEDs. To reach the reset button, use a small screwdriver or similar tool, see [Figure 5.](#page-7-0)

- If the SBH is connected to the network when you use the reset button, it disconnects.
- If you press the reset button for more than nine seconds, the reset operation cancels.
- If a fault condition already exists, the reset button does not work.

**Note:** For more information on resetting the unit, see [Table 2](#page-7-1)

#### **Figure 5: Using the Reset Button**

<span id="page-7-0"></span>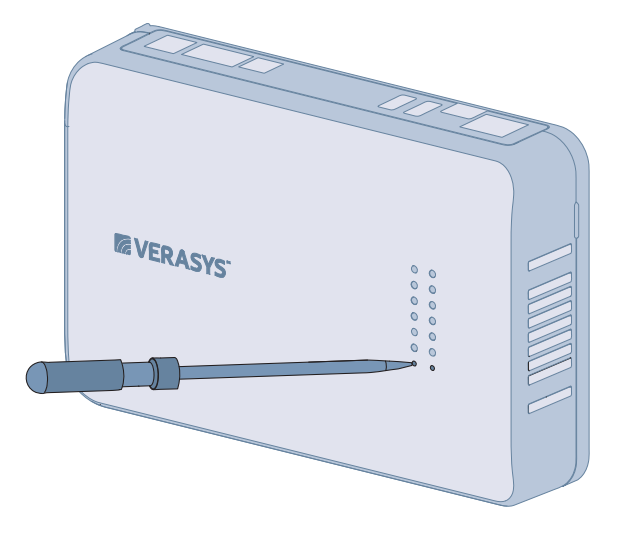

<span id="page-7-1"></span>**Table 2: Reset Button Operation and Descriptions**

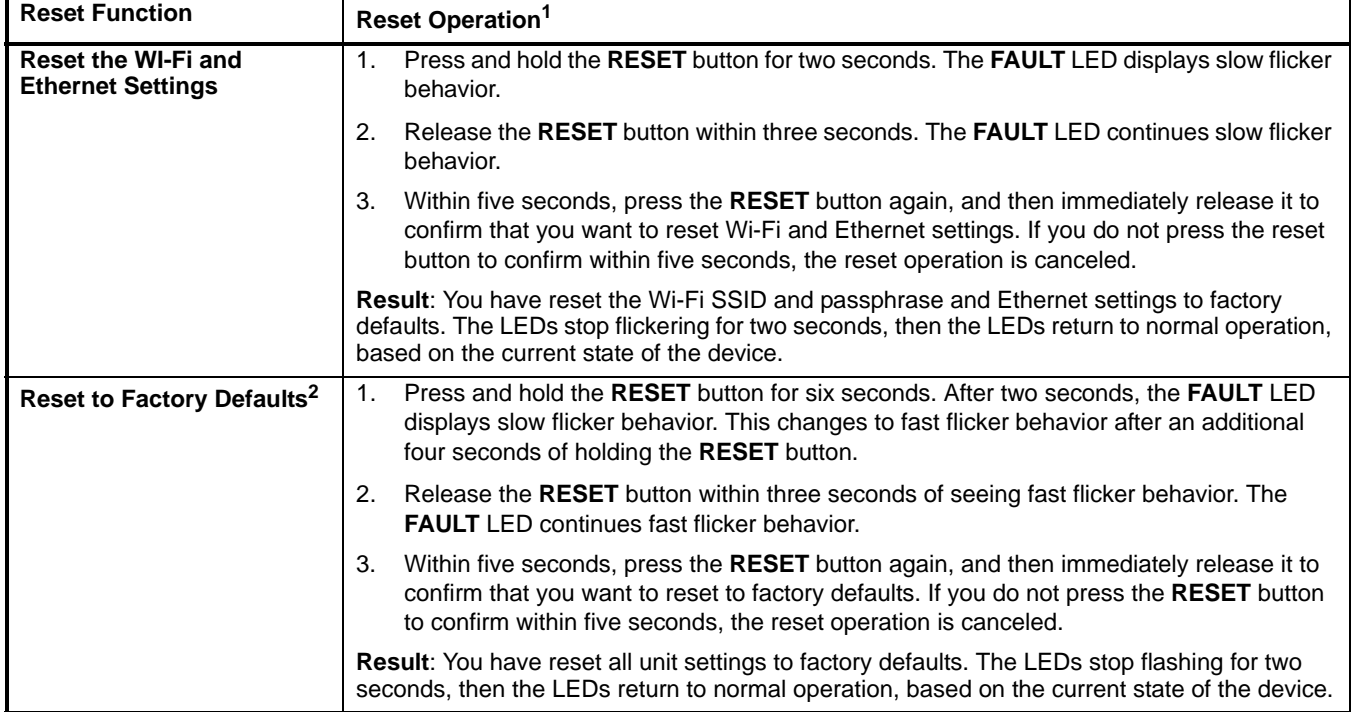

1. For information on LED designations and flicker behavior, see [Table 3.](#page-8-0)

2. Resets all unit settings, including user profiles.

#### *Reboot Button*

The SBH has a **REBOOT** button beside the **RESET** button. The SBH has a super capacitor that, when charged, keeps the SBH powered up for 30 seconds. To force a reboot immediately, press the **REBOOT** button.

#### *Status Indication LEDs*

The SBH communicates status using LEDs to indicate functional states according to the LED map shown in [Figure 6](#page-8-1). See [Figure 3](#page-8-0) for a comprehensive list of SBH LED functional information.

**Figure 6: LED map**

| WI-FI CLIENT $\bigcirc$ $\bigcirc$ EOL                       |                                   |
|--------------------------------------------------------------|-----------------------------------|
|                                                              | WI-FIAP C SYSTEM BUS              |
| $\overline{UBB}$ $\bigcirc$ $\overline{O}$ $\overline{USB}A$ |                                   |
| UPGRADE O RUN                                                |                                   |
| 100/1G LINK O C ETHERNET                                     |                                   |
|                                                              | FAULT $\bigcirc$ $\bigcirc$ POWER |
|                                                              | RESET $\bullet$ $\bullet$ REBOOT  |
|                                                              |                                   |

<span id="page-8-0"></span>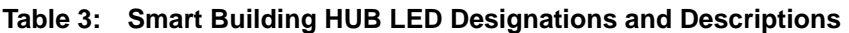

<span id="page-8-1"></span>.

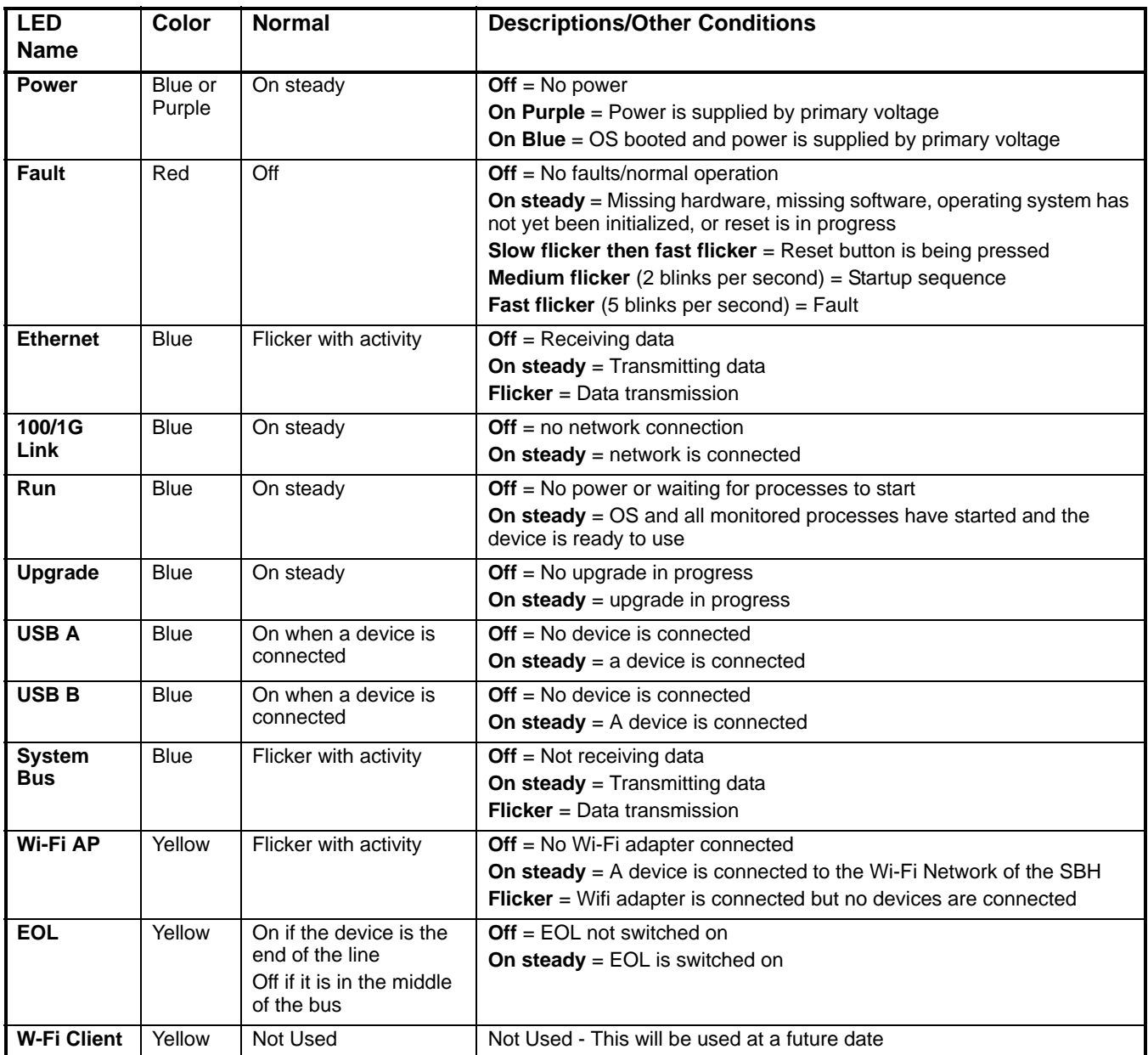

# **LED Test Sequence at Startup**

During startup, the SBH automatically initiates a self-test to verify proper operation of the unit. Immediately after connecting supply power, the following LED lighting sequence occurs:

- The **POWER** LED starts purple and then turns blue and stays on.
- The **FAULT** LED flashes for approximately 30 seconds, then turns off and the **RUN** LED turns on solid when the SBH is fully functional.
- The Wi-Fi LEDs are off until you connect the Wi-Fi dongle. When the Wi-Fi dongle is connected, the corresponding **USB** LED is on and the **Wi-Fi AP** LED flickers indicating that the SBH is waiting for a device.

### **Repair Information**

If the SBH fails to operate within its specifications, replace it. The SBH is not a serviceable product; however, it does support software updates to enable feature enhancements. For a replacement unit, software updates, or accessories, contact your local Johnson Controls® representative.

Do not open the SBH housing. The SBH has no user-serviceable parts inside.

The SBH requires no periodic field maintenance.

# **Troubleshooting**

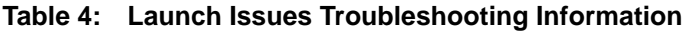

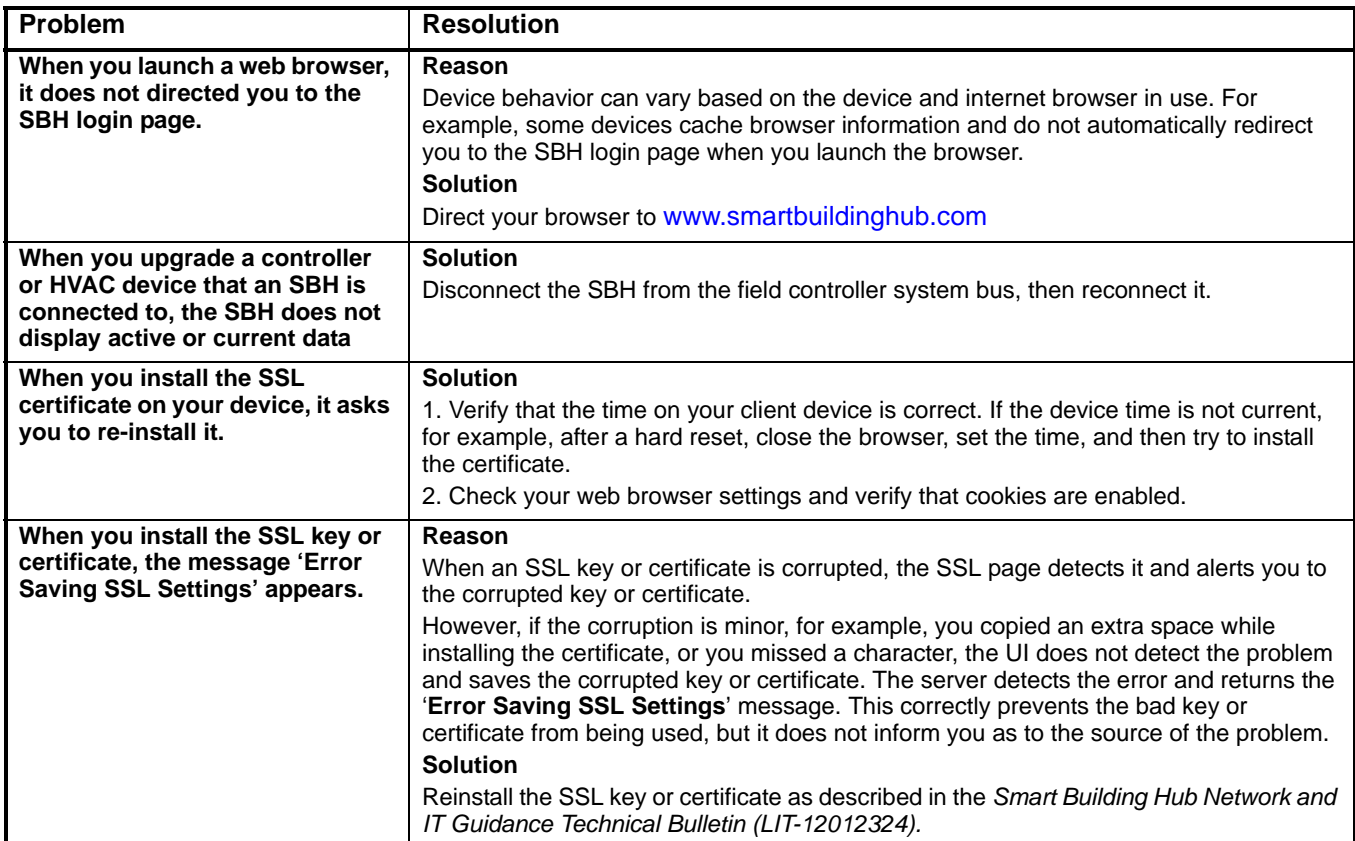

# **Accessories**

#### **Table 5: Accessories**

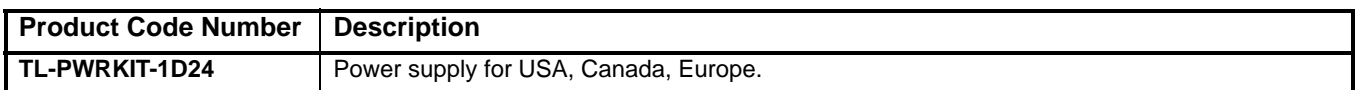

# <span id="page-10-0"></span>**Technical Specifications**

# *Smart Building Hub*

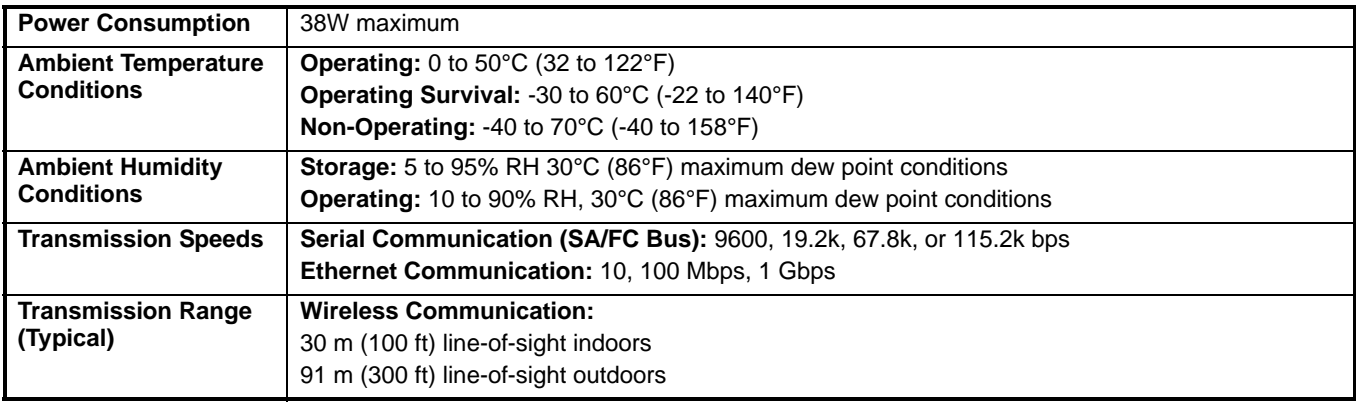

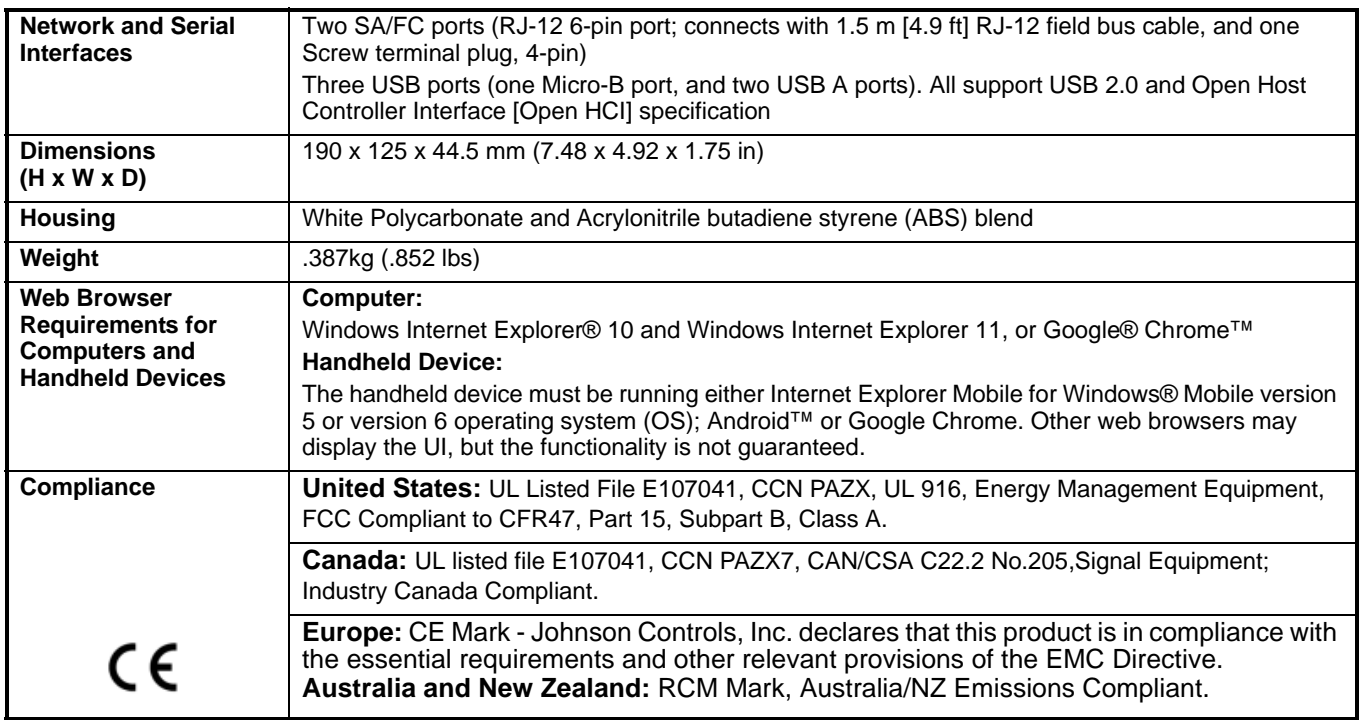

*The performance specifications are nominal and conform to acceptable industry standard. For application at conditions beyond these specifications, consult the local Johnson Controls office. Johnson Controls shall not be liable for damages resulting from misapplication or misuse of its products.*

**European Single Point of Contact: NA/SA Single Point of Contact: APAC Single Point of Contact:**

JOHNSON CONTROLS WESTENDHOF 3 45143 ESSEN GERMANY

JOHNSON CONTROLS 507 E MICHIGAN ST MILWAUKEE WI 53202 USA

JOHNSON CONTROLS C/O CONTROLS PRODUCT MANAGEMENT NO. 22 BLOCK D NEW DISTRICT WUXI JIANGSU PROVINCE 214142 CHINA

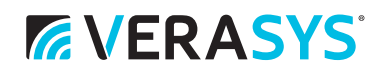

**Building Technologies & Solutions** 507 E. Michigan Street, Milwaukee, WI 53202

*Metasys® and Johnson Controls® are registered trademarks of Johnson Controls. All other marks herein are the marks of their respective owners. © 2018 Johnson Controls.*

Smart Building Hub Installation Instructions